# **How to install the Windows 8.1 on DOS version E10-30**

# **I. Configure in the BIOS setup**

#### **Configure in the BIOS setup**

Step1: Power on your computer and press Fn+F2 enter BIOS setup, Locate "Exit" page, change "OS Optimized Defaults" from "Other OS" to "Win8 64bit" as picture 1-1.

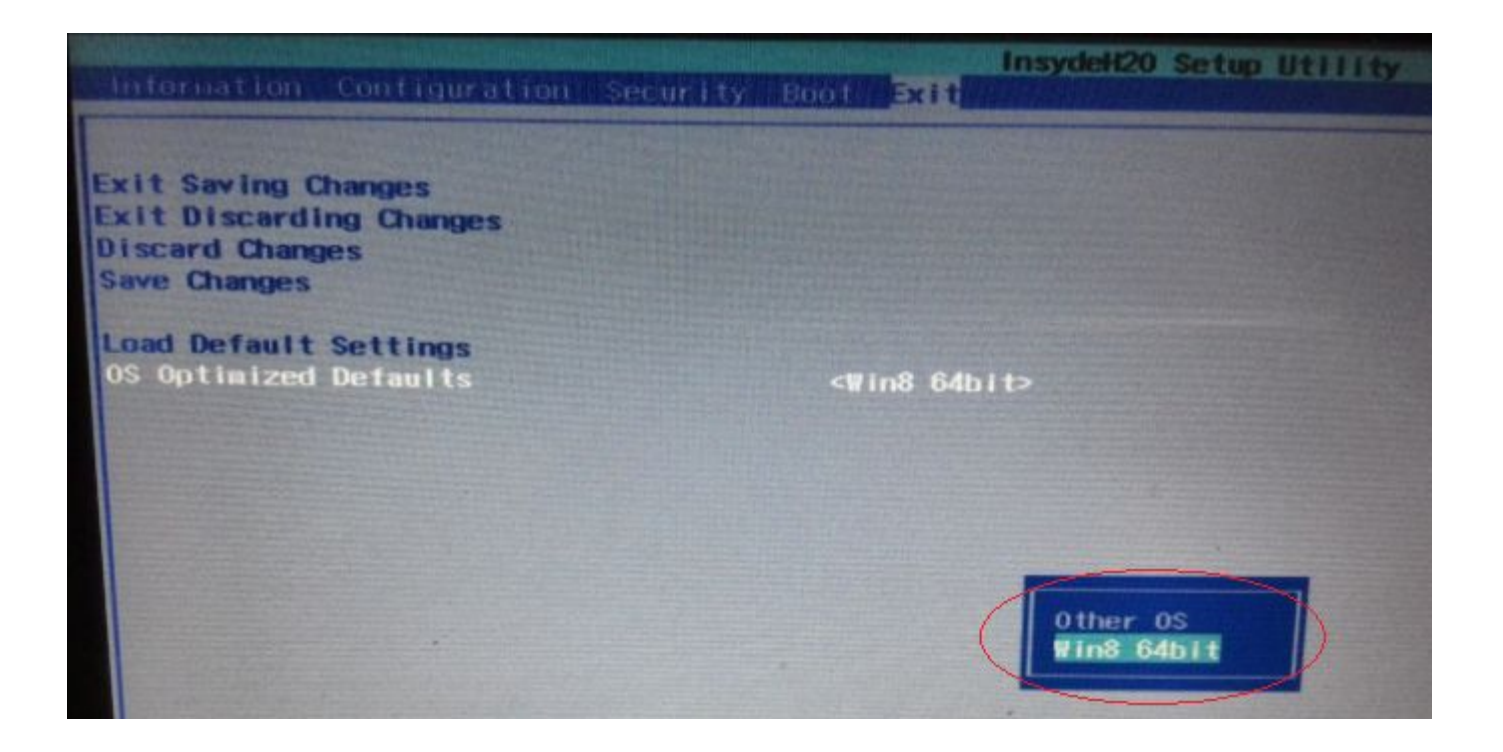

Picture 1-1 Select "Win8 64bit"

#### **Configure in the BIOS setup (Continue)** Step2: Press Fn+F9 load default as picture 1-2.

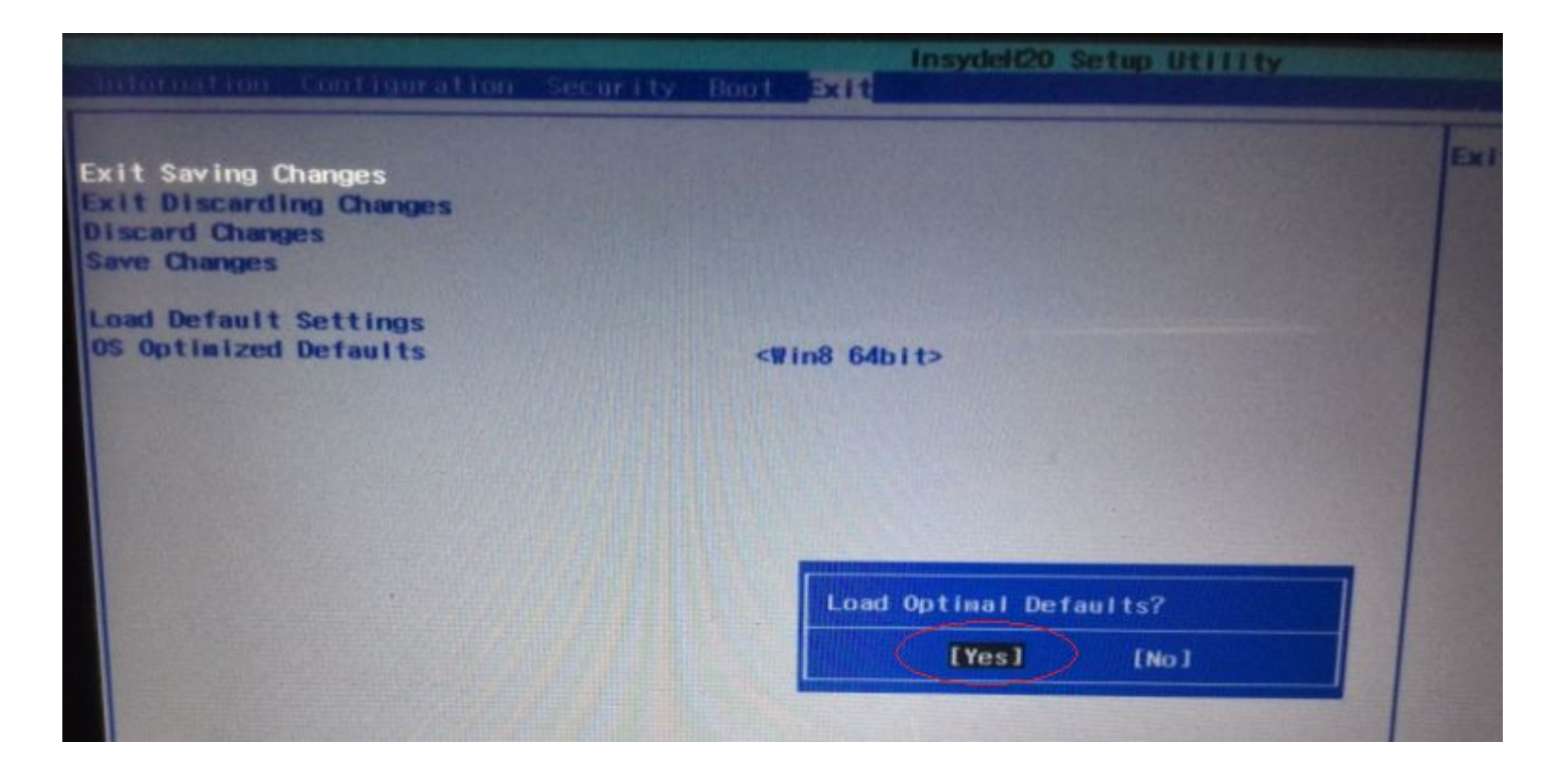

Picture 1-2 Load default

### **Configure in the BIOS setup (Continue)**

Step3: Press Fn+F10 saving changes and exit as picture 1-3.

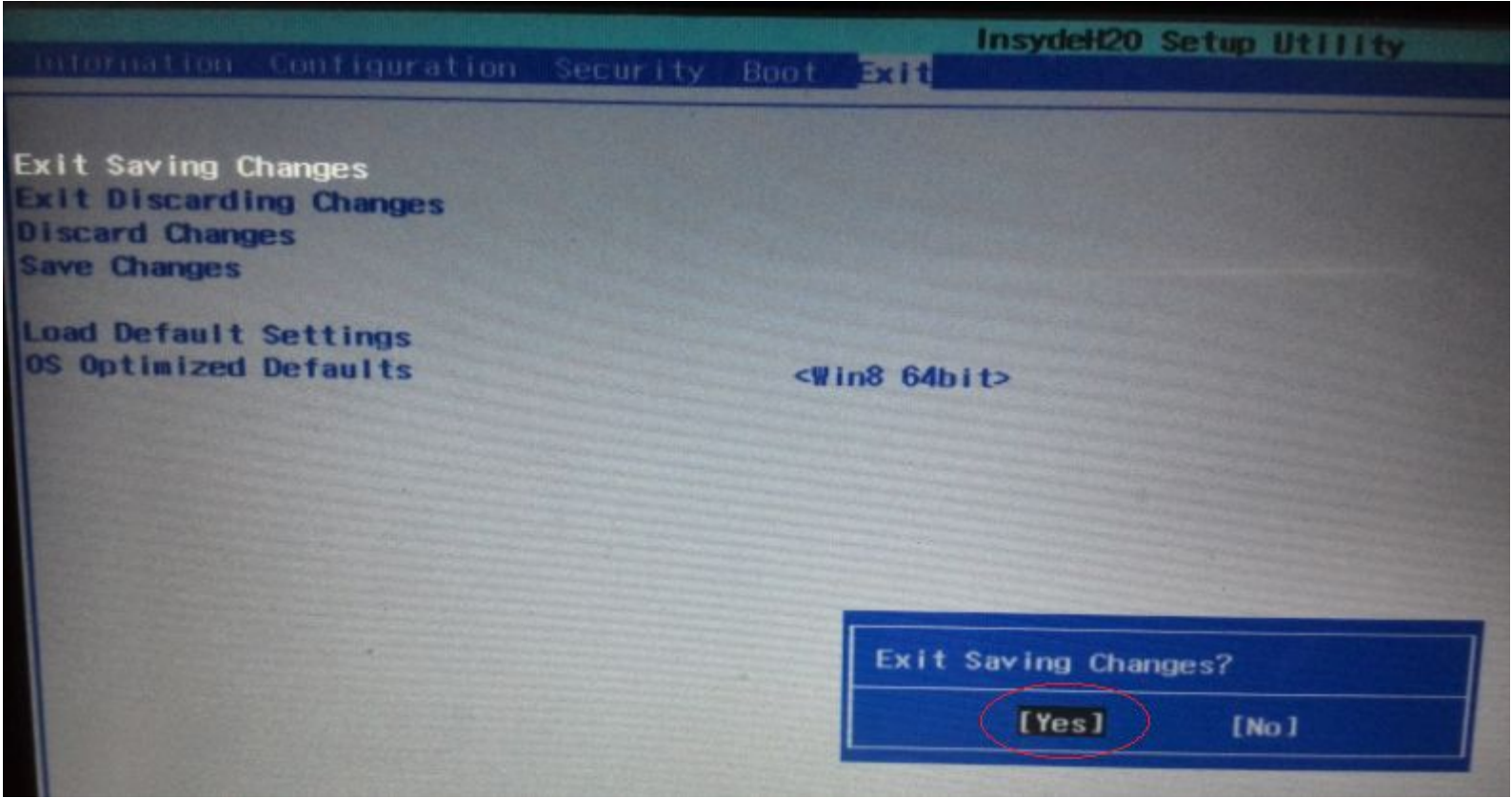

Picture 1-3 Save and exit

## **II. Install Windows 8.1**

#### **Install Windows 8.1**

Plug USB CD/DVD-ROM with Windows 8.1 disk, power on your computer and press Fn+F12, select boot from USB CD/DVD-ROM as picture 1-4, and then start to Windows install.

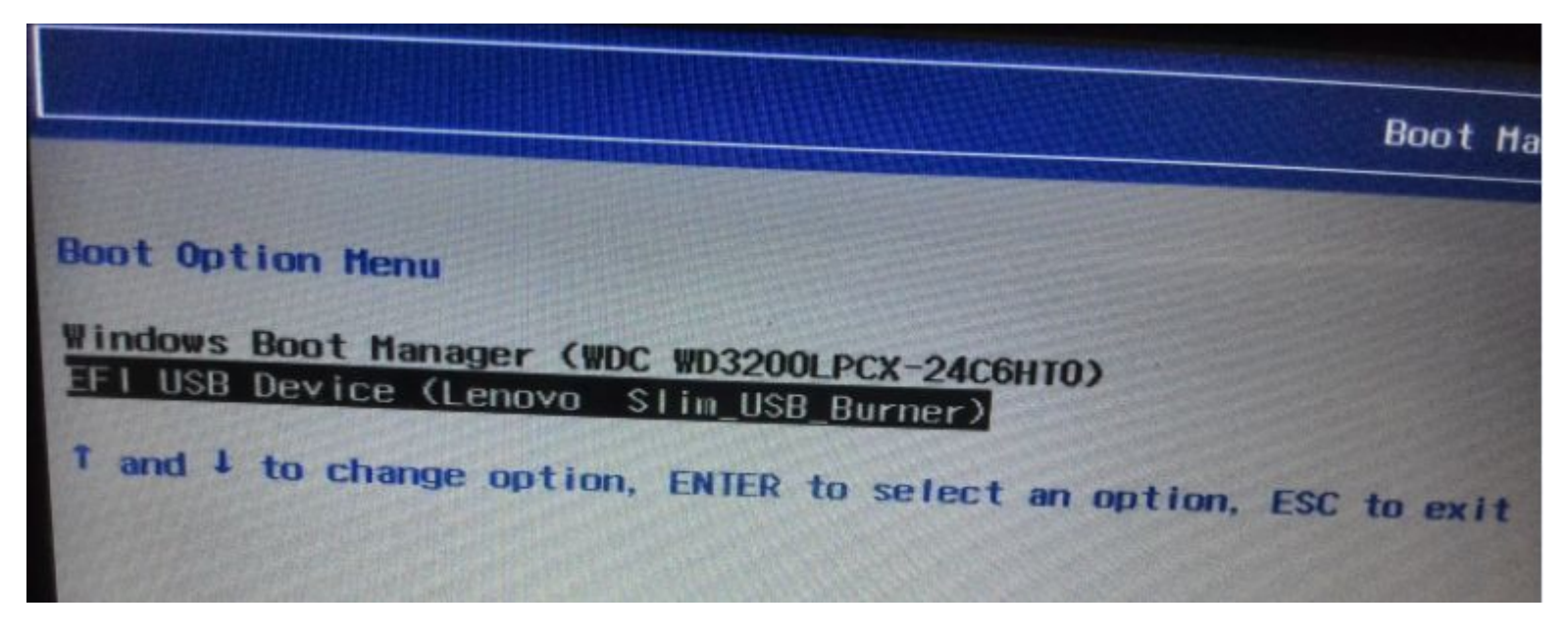

Picture 1-4 Boot from USB CD/DVD-ROM

### **Thank you!**